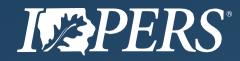

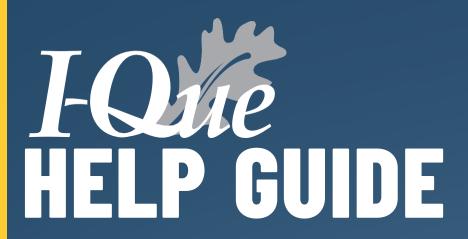

**EMPLOYER SELF-SERVICE: 877-473-7799** 

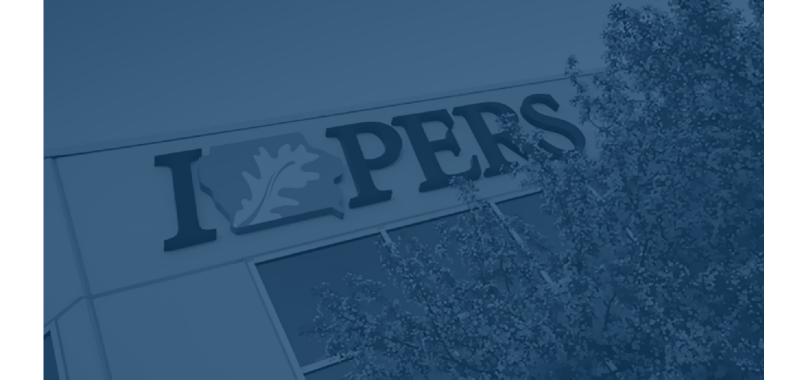

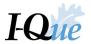

# What's Inside

| Log In                              | 1  |
|-------------------------------------|----|
| Change Your Password                | 4  |
| Add a New Member/Employee           | 6  |
| Update an Existing Member           | 13 |
| Update Member Employment Records    | 16 |
| Add a New Employment Record         | 19 |
| Submit a Manual Wage Report         | 22 |
| Import a Wage Report                | 28 |
| Import a Wage Adjustment            | 37 |
| Add a Financial Institution         | 45 |
| Make an Online EFT Payment          | 48 |
| View or Update Employer Information | 53 |
| Message Center                      | 56 |
| Training Registration               | 59 |

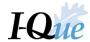

### Log In

Go to www.ipers.org website and select Employer Login.

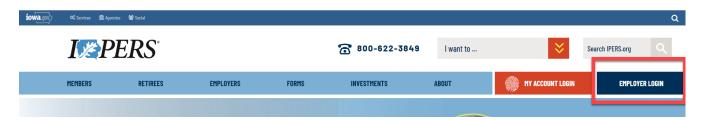

Enter your username and password and select Sign In.

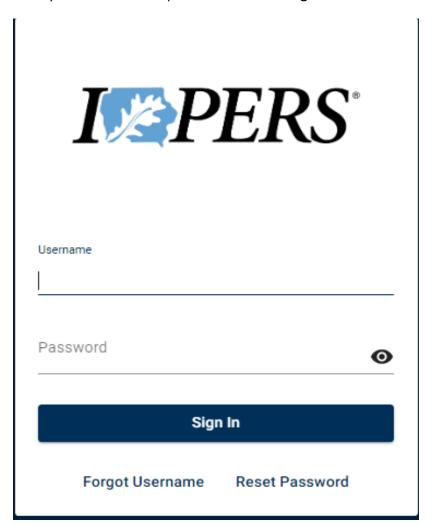

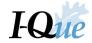

Your username is your 5-digit IPERS employer ID number, the first letter of your first name, and the first six letters of your last name (example: 99999TJOHNSO).

#### Passwords:

- Must be at least 8 characters long
- Must begin with a letter
- Must contain at least 2 letters
- Must contain at least 1 number
- Must contain at least 1 special character. Special characters are:
  - !, @, \$, &, %, \*, #, or \_
- Are case-sensitive

Note: If you do not have a username or password, complete the <u>Employer Account/Reporting Official</u>

Demographics form and submit it to IPERS. The form is available on <u>www.ipers.org</u> under Employers>Forms.

Click to select the email or phone number to receive your verification code. Select Next

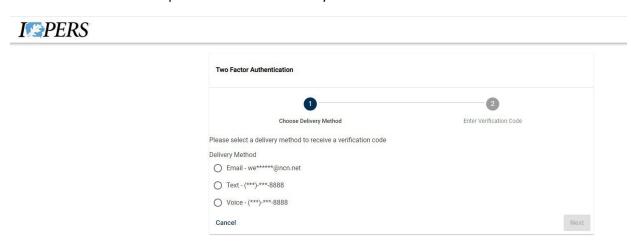

A unique six-digit verification code will be provided to you based on this selection

Example of text verification received:

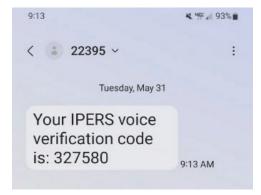

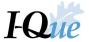

Enter the six-digit number in the Verification Code field within the allotted 15 minutes. Select Confirm.

### **I** PERS

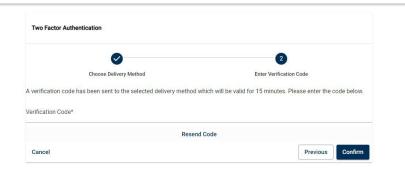

Select Accept on the End-User License Agreement (EULA).

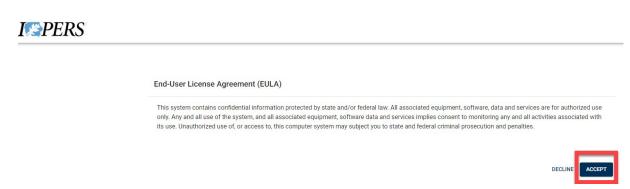

This opens to the IPERS I-Que home page.

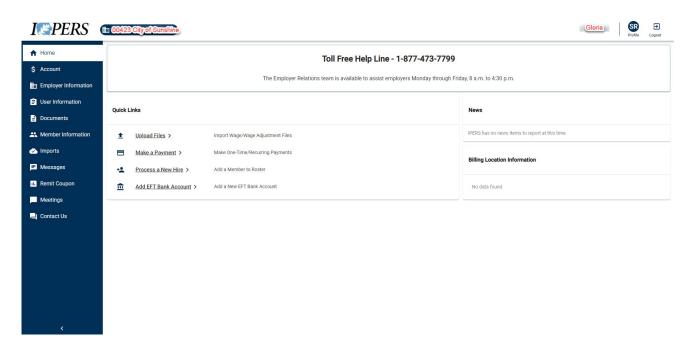

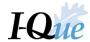

### Change Your Password

From any page, select **Profile** in the top right corner of the screen.

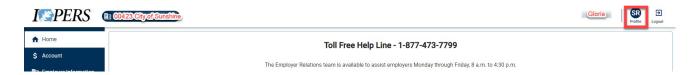

A pop-up box opens in the top right of the screen. Select **Profile.** 

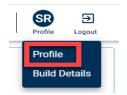

To change your password, select **Update Password**.

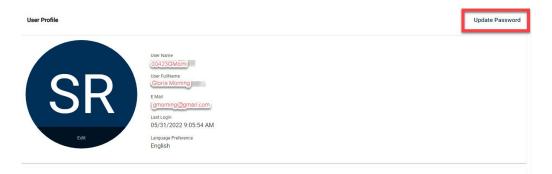

To change your password, fill in the text fields and select **Save**.

| Update Password X                                                |
|------------------------------------------------------------------|
| Passwords must match the following rules:                        |
| 1. Must be at least 8 characters long                            |
| 2. Must include 2 alpha characters                               |
| 3. Must include 1 numeric character                              |
| 4. Must include 1 special character !, @, \$, &, %, *, #,or $\_$ |
| Enter your current password                                      |
| Enter your new password                                          |
| Enter your new password again                                    |
| Cancel                                                           |

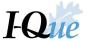

Follow the prompts to save your new password. You will receive the message below.

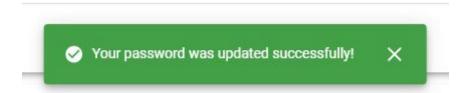

To exit this screen and return to the home page, click the IPERS Logo at the top left-hand side of the screen.

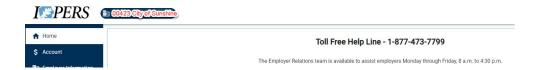

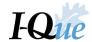

# Add a New Member/Employee

On the I-Que home page, select **Member Information** from the menu.

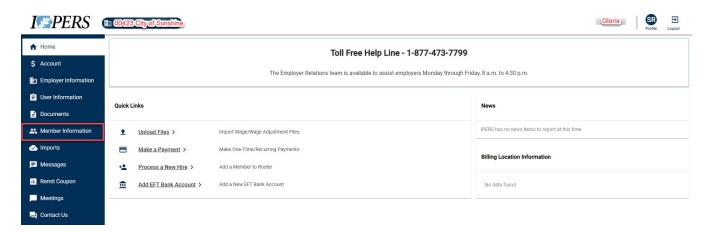

#### Select Add New Member.

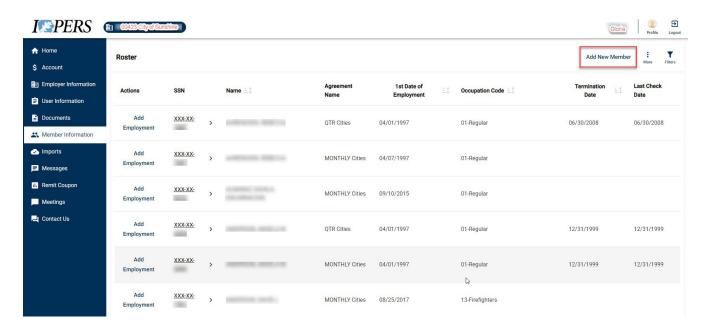

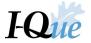

The New Hire wizard will open. Enter the new employee's Social Security number (SSN) and select Next.

**IMPORTANT:** Make sure to enter the SSN accurately. From this point on, the first 5 digits of the SSN will **not** be displayed.

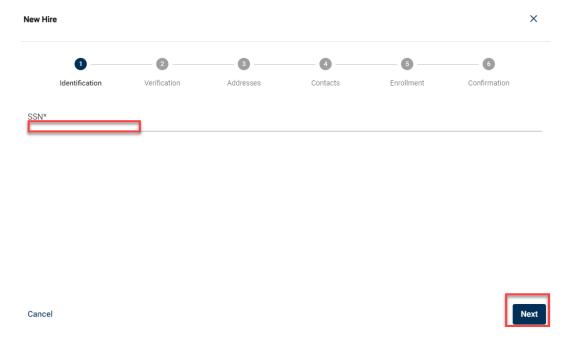

If I-Que finds an existing record of a person with the SSN you entered, pre-populated information will appear. Verify their information or make changes then select **Next**.

Note: If member is not found, go to page 10 and follow the directions.

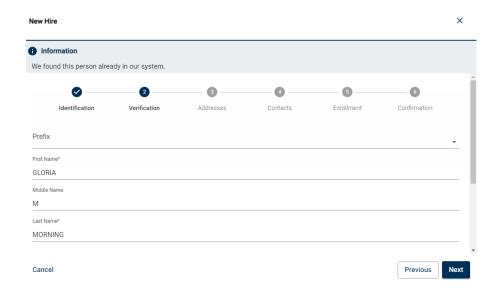

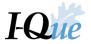

#### Add the address information, select Next.

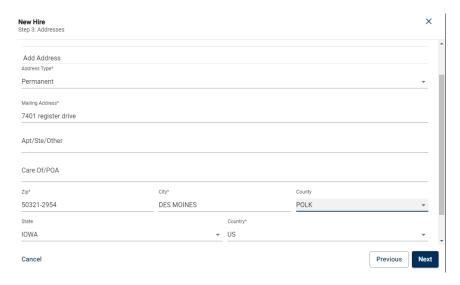

A Verify Address popup will appear. Click the radio button for the address then select **Use Selected Address.** Select **Next** again when returns to prior screen.

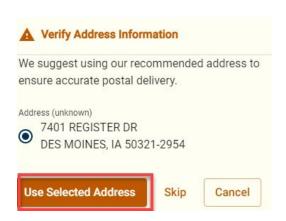

### Select **Next**. (Nothing to complete on this screen)

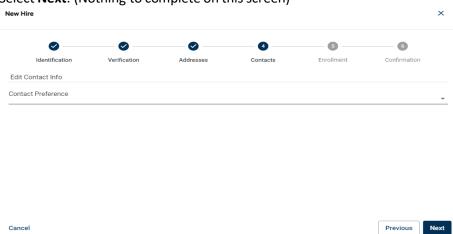

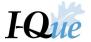

Select the Occupation Code and enter the 1st Date of Employment. Select Next.

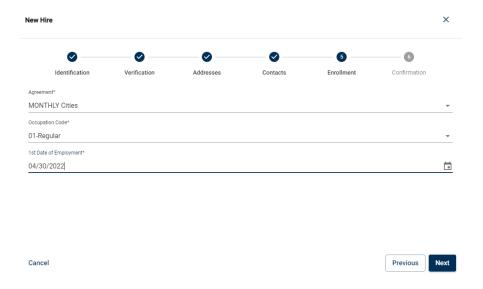

Scroll down to verify the information is correct. If not, select **Previous** to re-enter information. When correct, select **Confirm**.

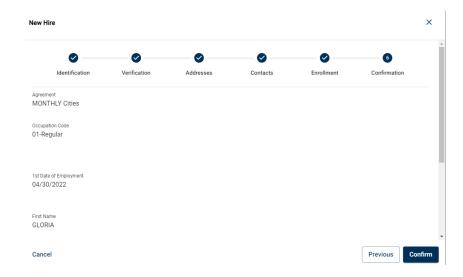

If you have multiple new members, you can select **Add Additional**. Or select **Close** to return to the roster.

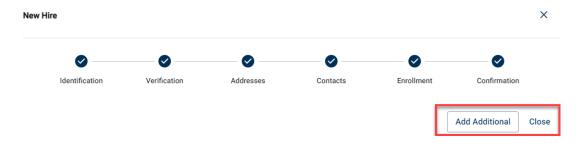

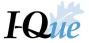

#### Instructions if member is not found:

Fill in the employee's information then select **Next** at the bottom of the window.

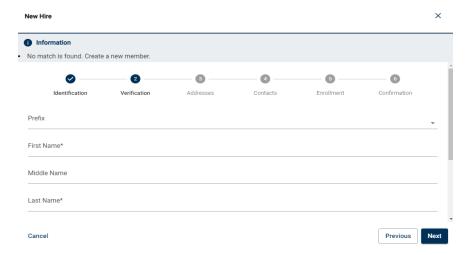

#### Fill in the address and select Next.

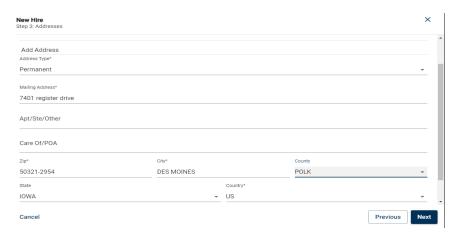

Verify Address Information and select **Use Selected Address**, this will prefill the previous screen with the updated 4-digit number following the ZIP code. Select **Next.** 

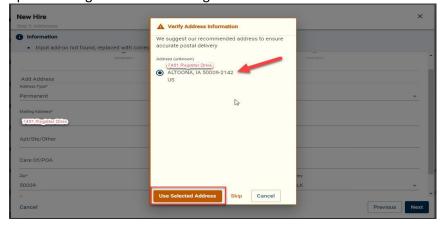

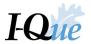

Fill in the Contact Preference information and select Next.

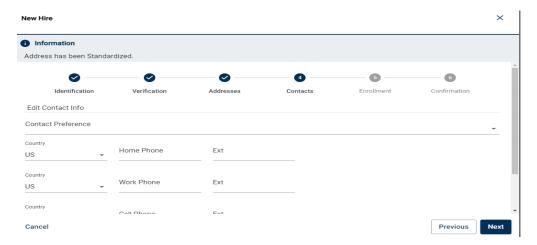

Select the Occupation Code and enter the 1st Date of Employment. Select Next.

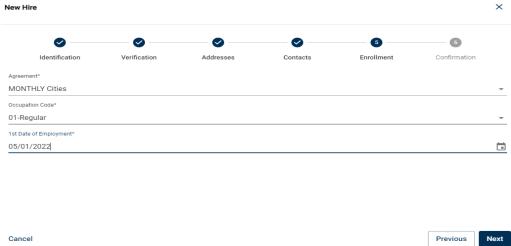

Scroll down to verify the information is correct. If not, select **Previous** to re-enter information. When correct, select **Confirm**.

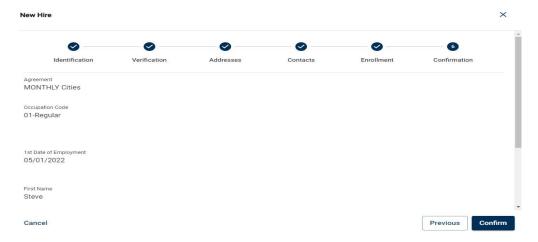

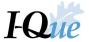

If you have multiple new members, you can select **Add Additional**. Or select **Close** to return to the roster.

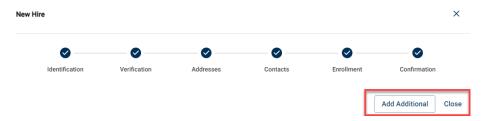

**IMPORTANT:** If a terminated employee is rehired, start a new employment record with the new hire date. The previous employment record should include the termination and last check dates.

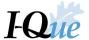

## Update an Existing Member

On the I-Que home page, select **Member Information**.

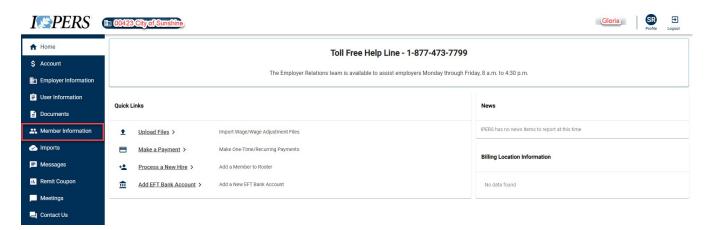

To search for the member by name or social security number, select **Filters**. Type the information into the search box, select **Go**.

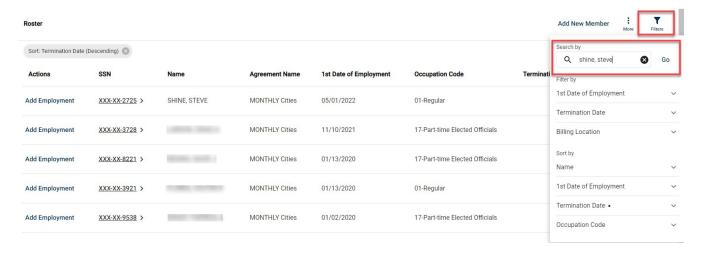

Select the member by clicking on the underlined SSN on the Roster

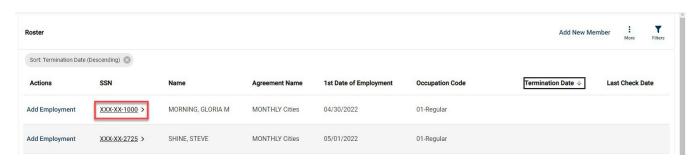

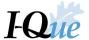

Select **Edit** in the section where you want to change the information for the member.

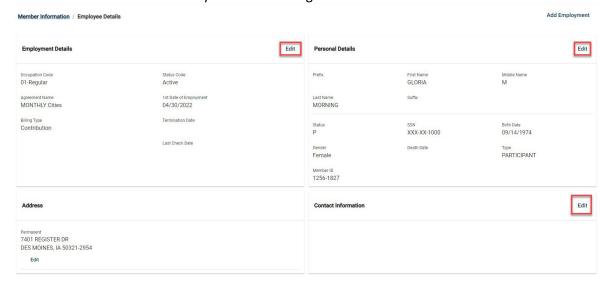

In this example, the employee's date of birth will be corrected. Select **Edit** in the Personal Details section. In the Edit Member Info screen, click into the box you want to change, update the information and select **Save**.

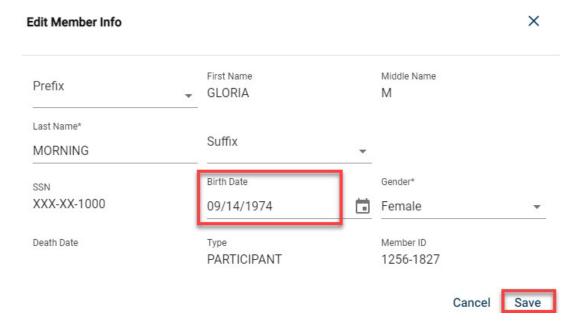

Pop-up confirms update to the members profile and returns you to the Employee Details screen.

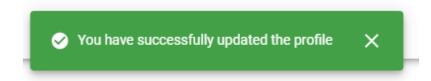

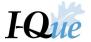

\*\*To return to the roster for all employees, click **Member Information** in the header or on the left side of the screen.

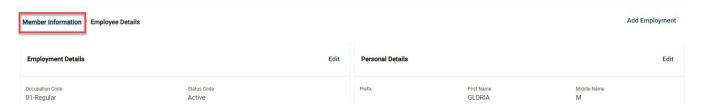

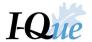

# Update Member Employment Records

On the I-Que home page, select **Member Information**.

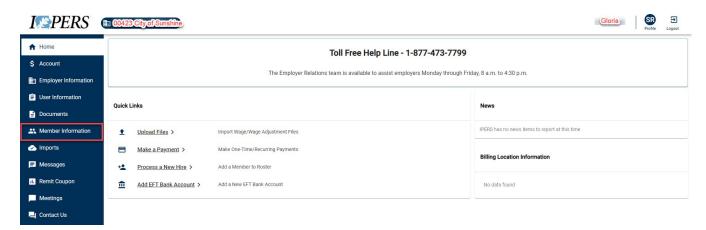

To search for the member by name or Social Security number, select **Filters**. Type the information into the search box, select **Go**.

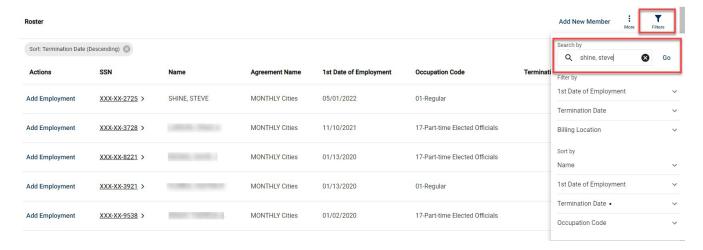

Select the member by clicking on the underlined SSN on the Roster

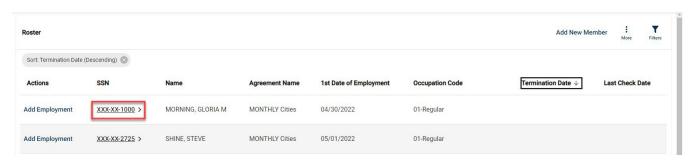

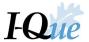

Select Edit for the information you want to change for the member

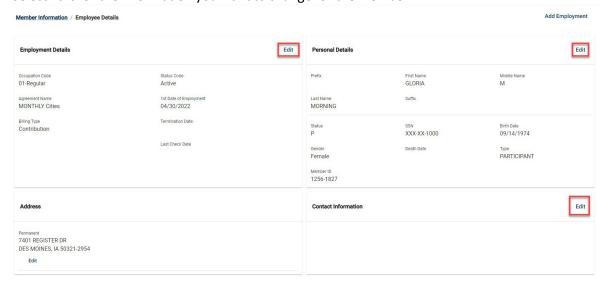

In this example, the member's termination and last check dates will be added. Select **Edit** in the Employment Details section. Under Edit Member Contract, enter the termination date and last check date and select **Save**.

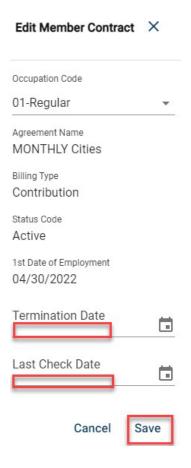

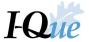

Pop-up confirms update to the members profile and returns you to the Employee Details screen.

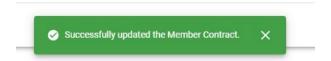

\*\*To return to the roster for all employees, click **Member Information** in the header on the left side of the screen.

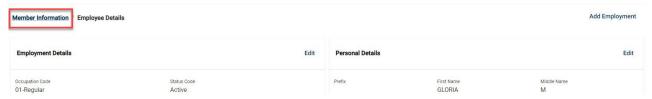

\*\*If you used the filters to search, click (x) in the search box to return to the roster for all employees

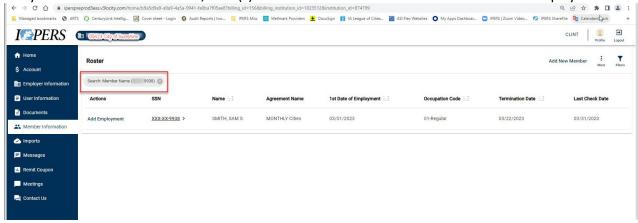

**IMPORTANT:** Always create a new employment record if the member is rehired. IPERS will not allow you to remove the termination and last check date from an employee's record if that period of employment has been used in a benefit payment.

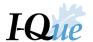

## Add a New Employment Record

On the I-Que home page, select Member Information.

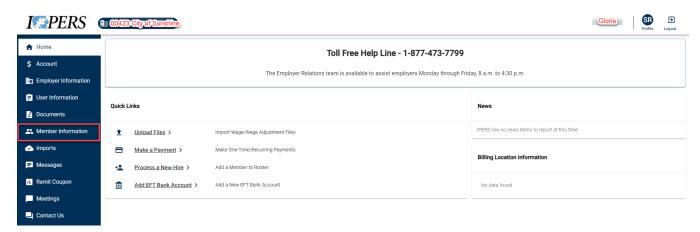

To search for the member by name or social security number, select **Filters**. Type the information into the search box, select **Go**.

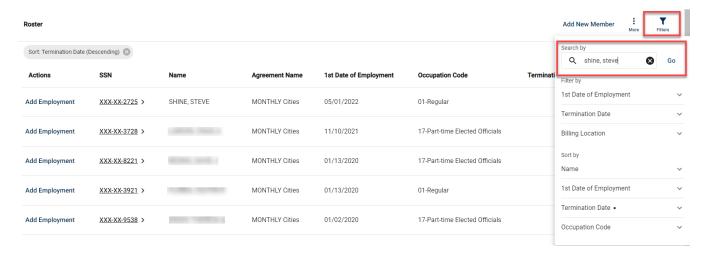

In this example, a new employment record will be added for this member. Select **Add Employment** for the member on the Roster.

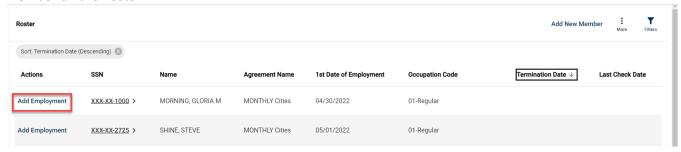

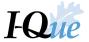

Enter the new Occupation Code and 1st Date of Employment for the member. Select Next.

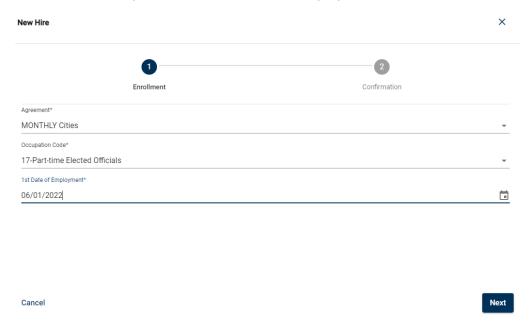

Verify the information and select Confirm.

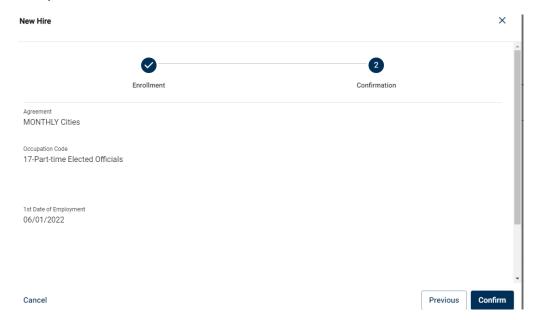

Pop-up confirms update to the members profile and returns you to the Employee Details screen.

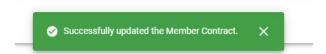

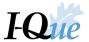

\*\*If you used the filters to search, click (x) in the search box to return to the roster for all employees.

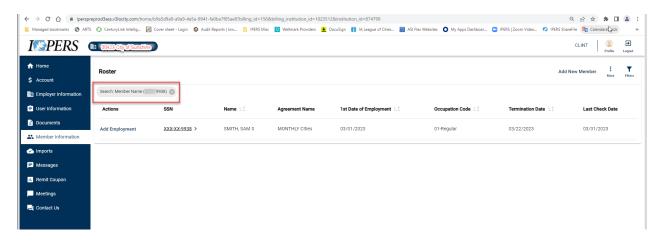

**IMPORTANT:** Always create a new employment record if the member is rehired. IPERS will not allow you to remove the termination and last check date from an employee's record if that period of employment has been used in a benefit payment.

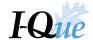

## Submit a Manual Wage Report

On the I-Que home page, select Account.

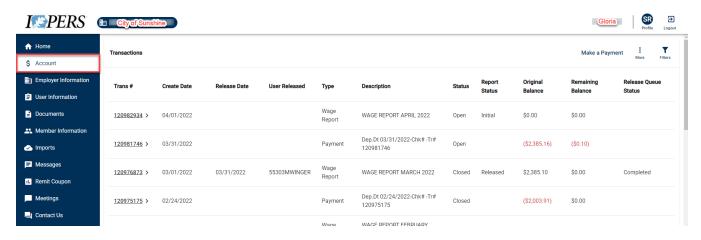

Find the wage report to be completed, click on the line and make sure it is selected. Select **Trans #** to open the Report.

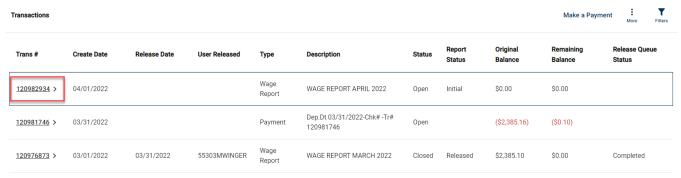

If you are releasing a Zero Wage Report, use the drop down arrow to select **Edit** on the Wage Report Details/Work Report Summary screen. If not, skip ahead and go on to the step to view/edit the roster.

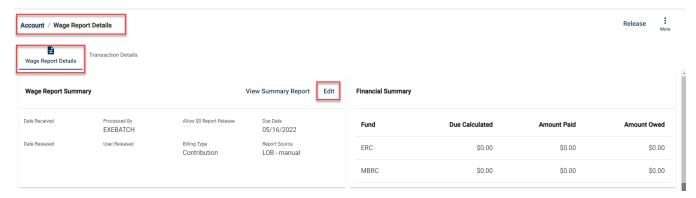

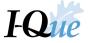

Use the drop down arrow, select Yes. Select Save.

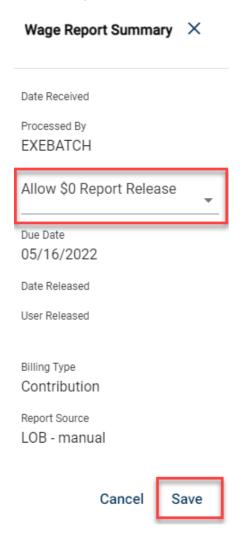

Pop-up confirms changes to work history.

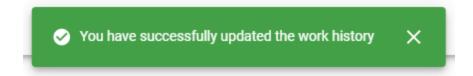

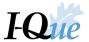

Select **Edit** to display all current members on your active roster.

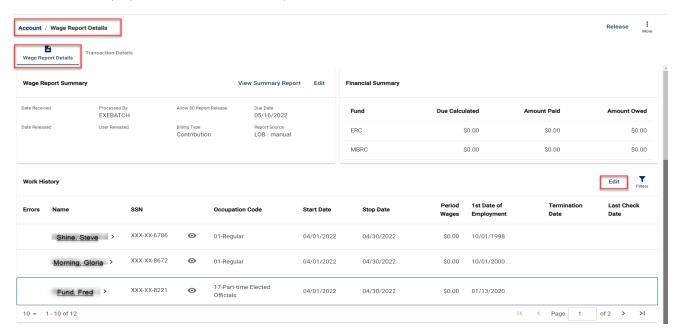

Your roster will be displayed. Enter the **Period Wages** for each employee who earned wages during this wage report's period. Select **Save**. Proceed to the steps for releasing the report.

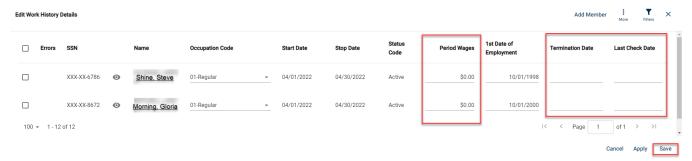

Note: If you have added any new employees to I-Que (under Member Information), you will need to add them to this report.

Select **Add Member** to add them to this wage report. Enter the employee's SSN by clicking in the SSN field. Click Enter or hit the Tab key.

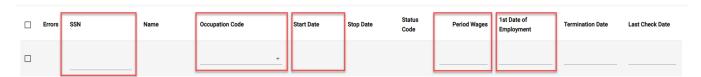

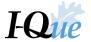

This populates the search box, select member by clicking the radio button to autofill information into roster line.

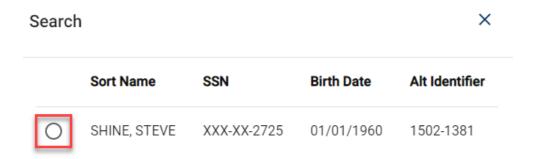

Select the appropriate **Occupation Code**, enter their **Start Date**, **Period Wages** and **1st Date of Employment** for the new employee. Enter any **Termination Dates** and **Last Check Dates**, if applicable. Select **Save**.

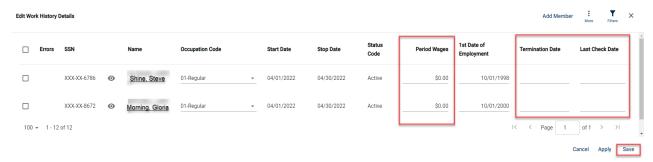

Note: If an employee had no wages, leave \$0.00 in the **Period Wages** field or delete the record.

A pop-up will appear stating you have successfully updated the work history. Verify the amounts owed is correct, select **Release.** If it is not correct you can still fix it prior to clicking release, select **Edit** to make changes to the individuals wages.

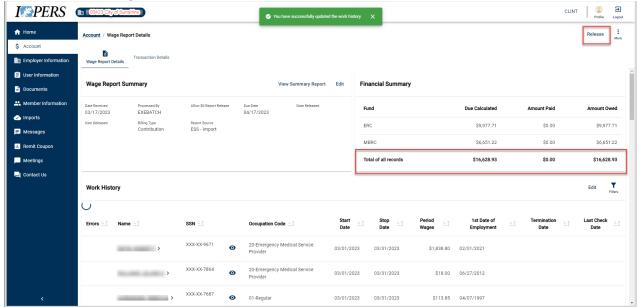

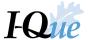

Follow the prompts to submit the wage report. Select Confirm, then Close.

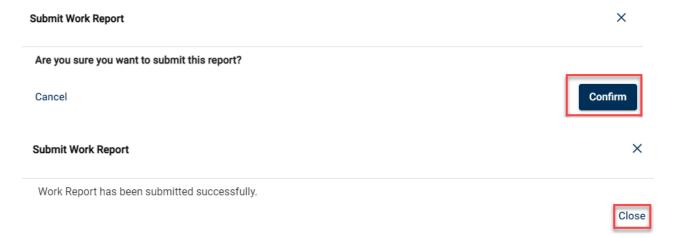

Select **Account** tab at the top to return to the Transactions page and verify the report has been released.

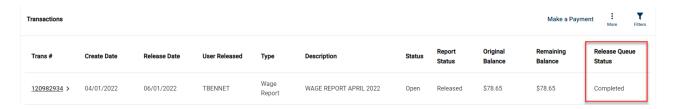

**Important:** If any wages are incorrect after you release the report, wage adjustments will be necessary to correct them.

To view and print the Wage & Contribution Report, Select **Trans #** next to the wage report (example: *Wage Report April 2022*).

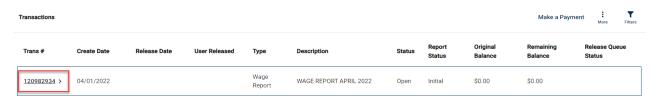

#### Select View Summary Report.

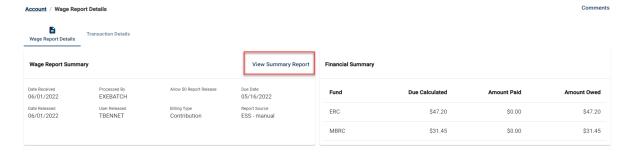

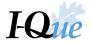

Select **Print** or **Download Arrow**, when finished, click the "x" on the pop-up window to return to the Wage Report Details screen, select **Account** screen to return to the Transactions screen.

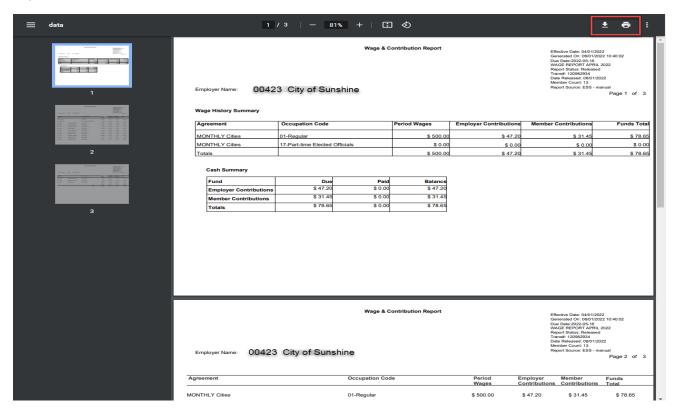

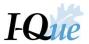

### Import a Wage Report

On the I-Que home page, select **Upload Files** from the Quick Links Section or select **Imports** from the sidebar. Then select **File Upload.** 

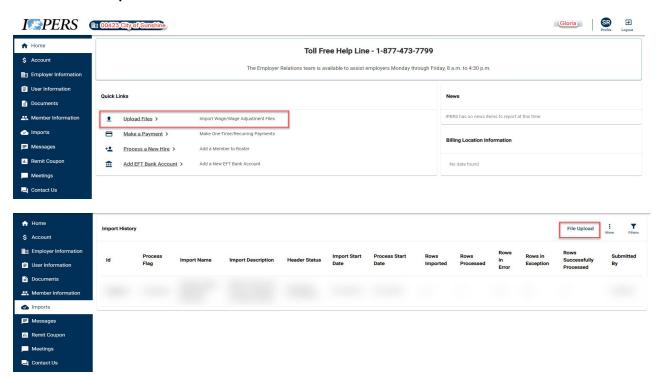

Select **Employer Wage Reporting** from the Import Definiton dropdown menu. Select **Browse** to bring in your file for the upload. Enter a **Description** of the file you are uploading. Select **Next**. Select **Next** for Report Source.

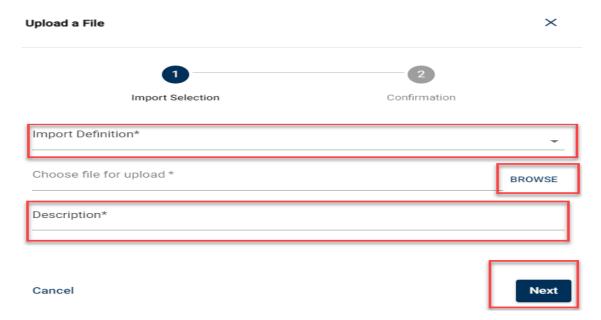

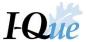

Select Next to complete this screen, no entries required.

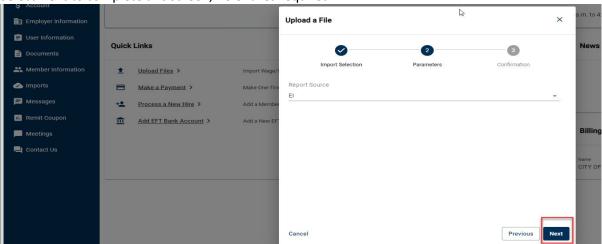

Verify the information is correct, select Confirm.

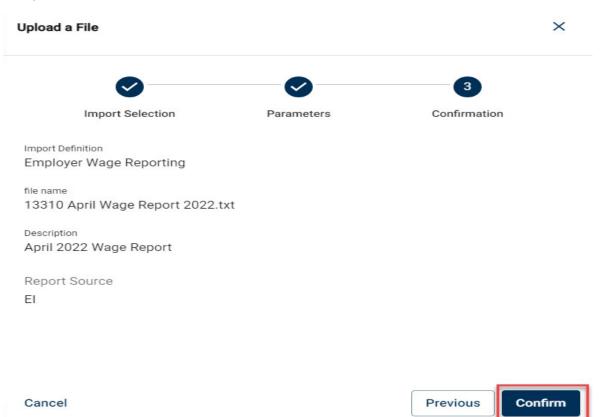

Pop-up confirms import file has been submitted.

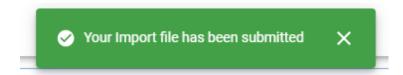

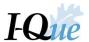

Select **Imports**, to view the uploaded file.

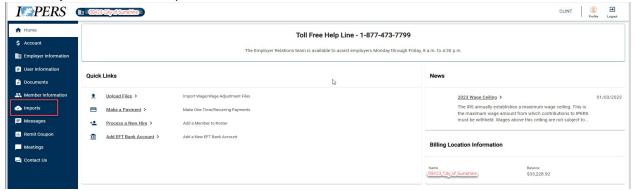

To validate the file, select Id.

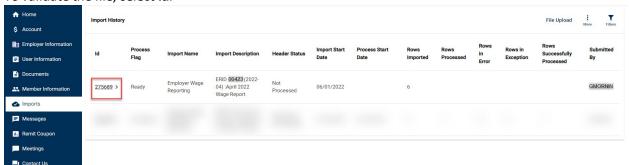

This opens the Imports / File Details screen. Select Validate in the top right corner of the screen.

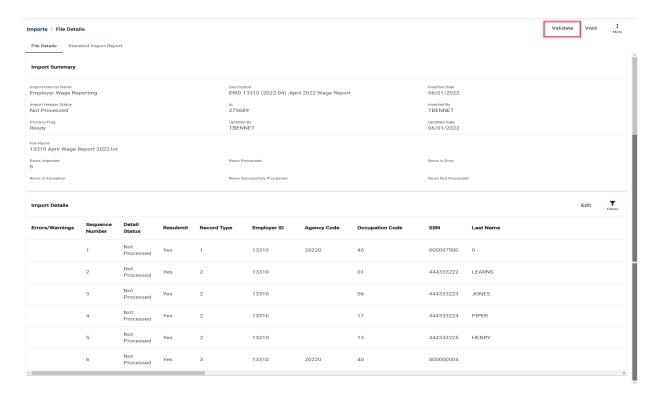

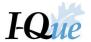

Pop-up confirms file submitted for Validation.

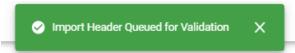

Pop-up confirms file submitted for Processing.

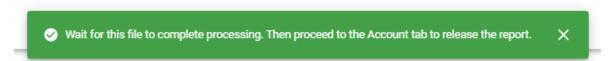

Pop-up confirms the wage report has been processed.

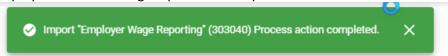

Once validated, Import Header Details should change to "Validated with Exceptions". Select **Process** to send report over to the Account/Transactions screen.

\*\*If it doesn't, see the Note in the next step.

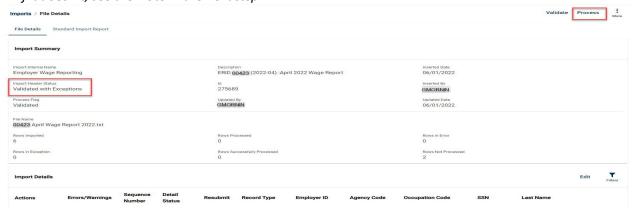

Note: If the **Import Header Status** is **Validated With Errors**, click on one of the lines in the import details, then select **Error/Warnings** under Actions.

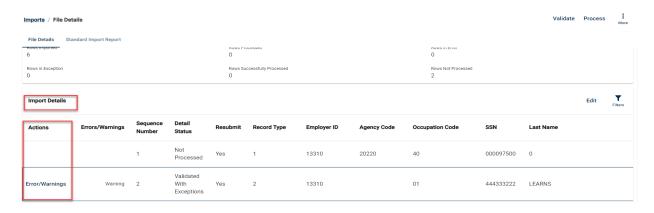

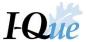

This will display the error information.

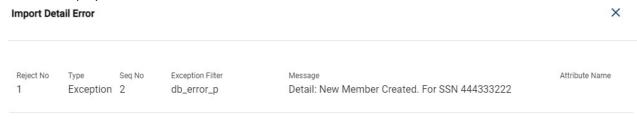

If you have several errors, it may be best to click the **Standard Import Report** tab. Click link to generate the Standard Import Report.

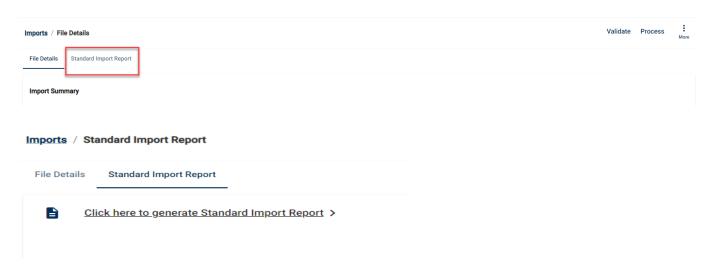

Verify the information you are requesting under Detail Record Status, can change using the dropdown menu. Select **Done.** 

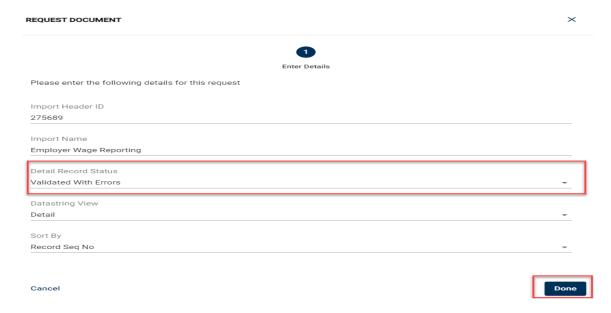

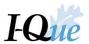

Download or print the report.

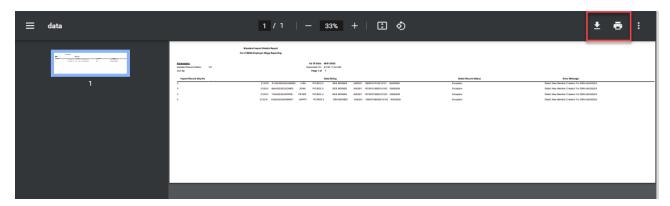

Make the corrections for the errors on the Standard Import Report either in the member's account or in the File Details screen shown below. If it is an issue with the report you uploaded, you may need to upload a new file.

Select **Validate**, to re-validate your file. When all errors are fixed the **Import Detail Status** should reflect **Validated with Exceptions** or **Validated Successful**. Please note, it may not always be necessary to upload a new file.

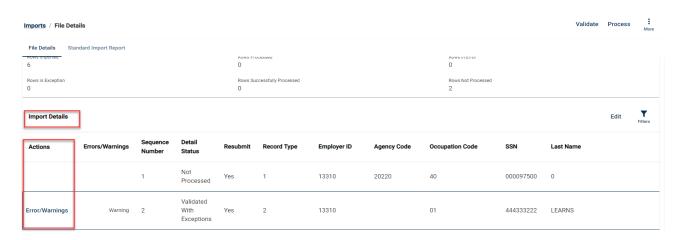

Once the imported file reflects Validated with Exceptions or Validated Successful, select Process.

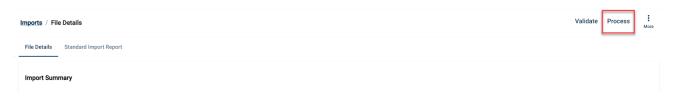

Pop-up confirms file submitted for Processing.

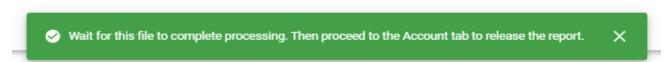

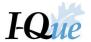

Pop-up confirms the wage report has been processed.

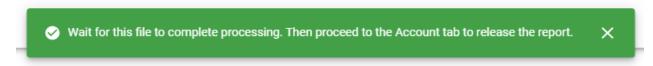

The status of your imported file should now be **Processed with Exceptions** or **Processed Successfully**. Click **Account** to view and release your report.

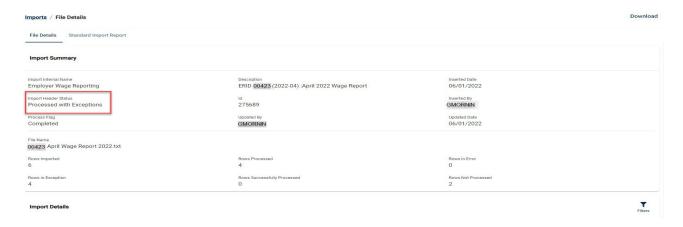

#### Select Trans # for the report.

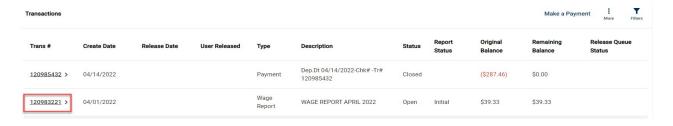

Verify the amounts correctly match your check. Select Release.

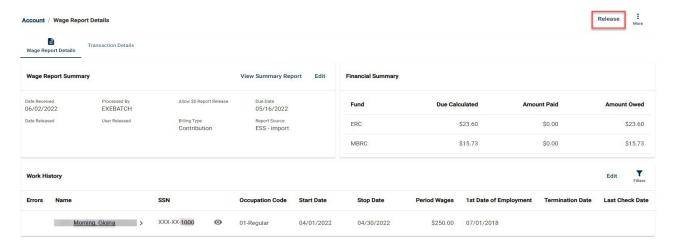

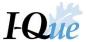

### Select Confirm.

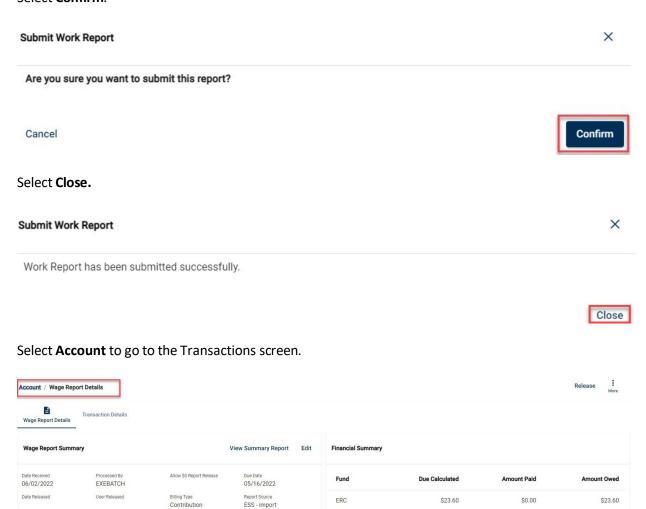

On the Transactions screen, verify the report has been released under the Report Status.

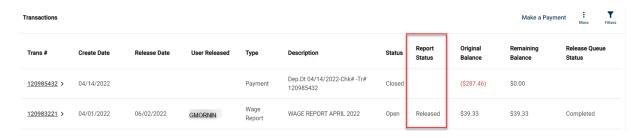

MBRC

\$15.73

\$0.00

\$15.73

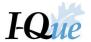

To view and print the Wage & Contribution Report, Select **Trans #** next to the wage report (example: *Wage Report April 2022*).

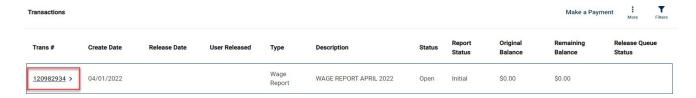

### Select View Summary Report.

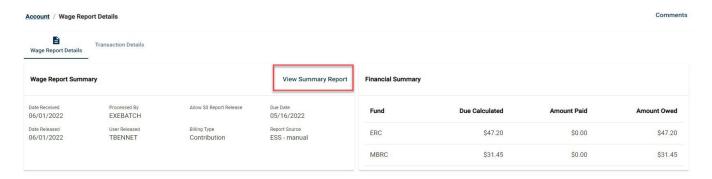

Select **Print** or **Download Arrow**, when finished, click the "x" on the pop-up window to return to the Wage Report Details screen, select **Account** screen to return to the Transactions screen.

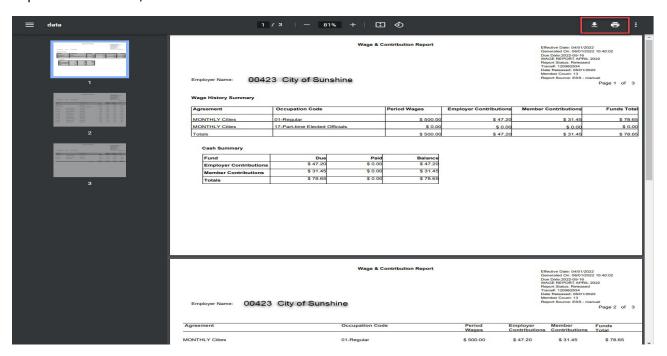

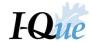

## Import a Wage Adjustment

Go to www.ipers.org and select Forms.

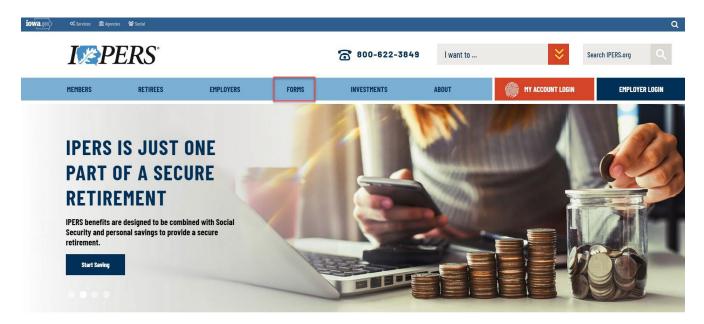

Scroll to the bottom of the Employer Forms webpage. Select Wage Adjustment Import Spreadsheet.

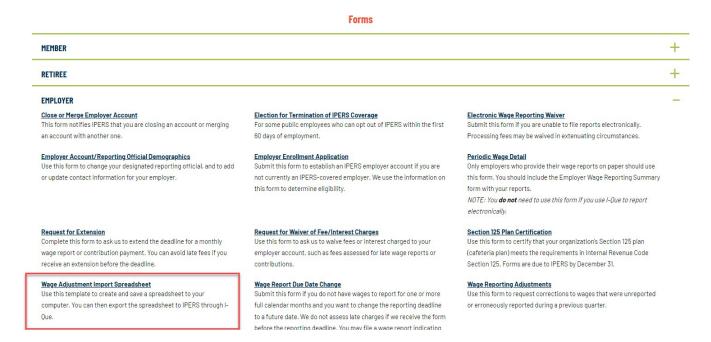

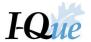

Select the Import Data tab to add information about your wage adjustment.

| A1 ▼                                                    |                                                                                |
|---------------------------------------------------------|--------------------------------------------------------------------------------|
| A                                                       | В                                                                              |
| Instructions for completing Wage Adjustment Import File |                                                                                |
| 2                                                       |                                                                                |
| 3 Employer ID                                           | Five-digit employer ID assigned to the employer account.                       |
| 4                                                       |                                                                                |
|                                                         | Nine-digit social security number for member whose wages you are adjusting.    |
| 5 SSN                                                   | Enter numbers only; do not include hyphens.                                    |
| 6                                                       | ,, J1                                                                          |
|                                                         | Occupation code assigned to employment type. See Section 5 of IPERS'           |
|                                                         | Employer Handbook or IPERS' Web site for a complete list of occupation         |
| 7 Occupation Code                                       | codes.                                                                         |
| 8                                                       | codes.                                                                         |
|                                                         | The first date of the reporting period of the adjustment in the format         |
|                                                         | MMDDYYYY. This will be the first date of the quarter if the adjustment is for  |
|                                                         | a reporting period before July 1, 2008, or the first date of the month for a   |
| 9 From Date                                             |                                                                                |
|                                                         | reporting period after July 1, 2008. Do not include hyphens or slashes.        |
| 10                                                      |                                                                                |
|                                                         | The last date of the reporting period of the adjustment in the format          |
|                                                         | MMDDYYYY. This will be the last date of the quarter if the adjustment is for a |
|                                                         | reporting period before July 1, 2008, or the last date of the month for a      |
| 11 To Date                                              | reporting period after July 1, 2008. Do not include hyphens or slashes.        |
| 12                                                      |                                                                                |
|                                                         | The dollar amount that you are increasing or decreasing the orginally reported |
|                                                         | wages by. Include a negative sign in front of the dollar amount when           |
| 13 Wage Adjustment Amount                               | decreasing wages.                                                              |
| 14                                                      |                                                                                |
|                                                         | The sum of the originally reported wages and the wage adjustment amount in     |
| 15 Final Wages                                          | the previous two columns. Must be at least \$0.00.                             |
| 16                                                      |                                                                                |
| 17 Adjustment Reason Code                               | The reason code number for the wage adjustment from the list below.            |
| 18                                                      | - ,                                                                            |
|                                                         | If correcting wages reported under an incorrect SSN, enter the correct SSN     |
| 19 Corrected SSN                                        | here.                                                                          |
| 20                                                      |                                                                                |
| When completely done, hit "Create                       |                                                                                |
| Import File" button. This will save                     | The Wage Adjustment Report will now be available to process using the          |
| 21 this file to your desktop.                           | import feature of I-Que.                                                       |
| 22                                                      | 2                                                                              |
| 23                                                      | Roger Codes for Wage Adjustment                                                |
| Import Data Instructions                                |                                                                                |
| Ready                                                   |                                                                                |

Enter the information exactly as requested (a sample header line is shown below) or the file will not process correctly when imported. When finished, select the blue **Create Import File** to export the file to your desired location.

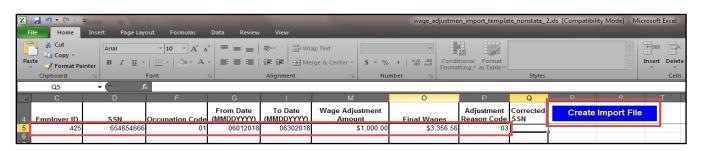

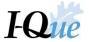

Select folder to save this file on your computer. Select **OK** and close the Wage Adjustment Import Spreadsheet.

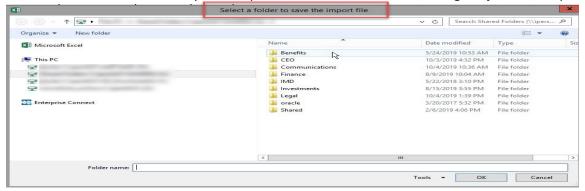

Pop-up confirms where file was exported to.

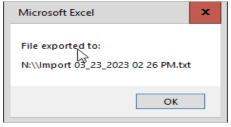

Now that you have created your wage adjustment import file, log in to I-Que. On the I-Que home page, select **Upload Files** from Quick Links or **Imports** from the menu.

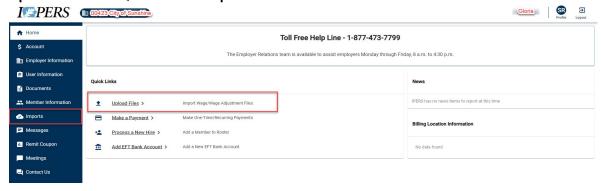

Complete the Upload a File wizard. Select Next.

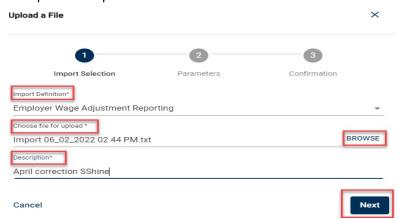

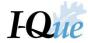

Select **Next**. Nothing to select or enter in this section, only pulling over report source.

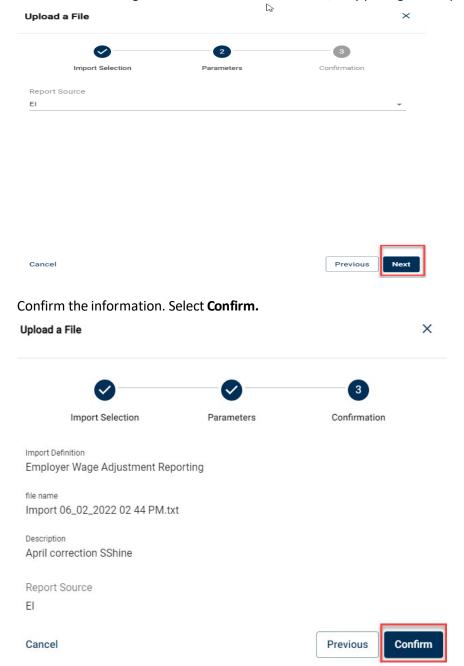

A message will appear indicating that the file has been submitted.

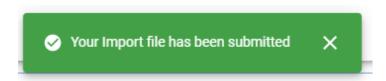

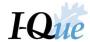

To validate the Wage Adjustment Import file, select Imports.

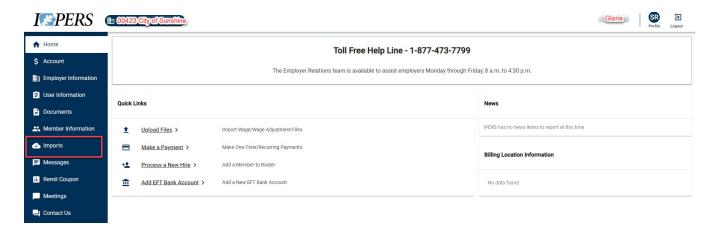

Find the file and select number under **ID** in Import History.

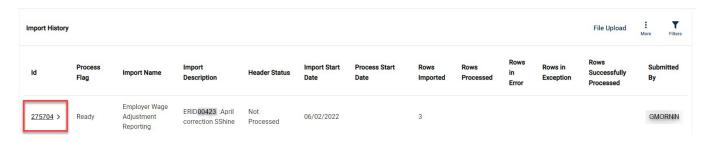

The File Details screen opens. Select Validate.

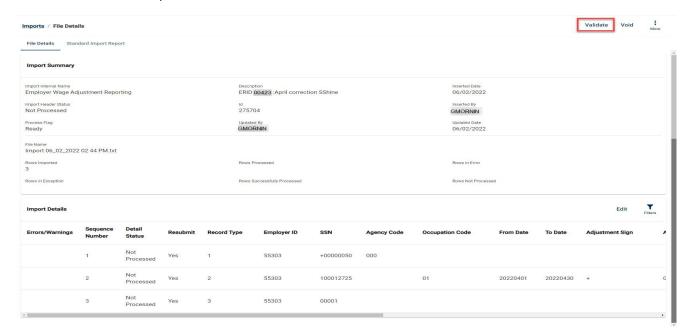

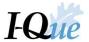

Pop-up confirms the file has been sent for Validation.

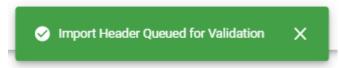

Check the **Import Header Status** of the file (F5 to refresh the screen). If it Validates with Errors, you must correct them before processing the adjustment.

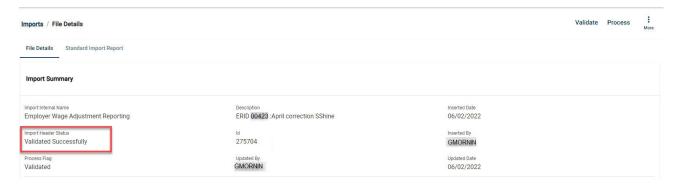

Select **Error/Warnings** next to the row that shows as **Validated with Errors**. Research to correct errors or contact IPERS Employer Relations at 877-473-7799.

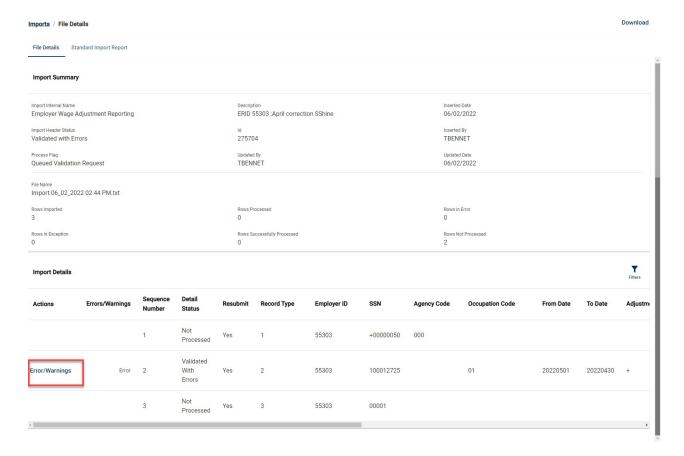

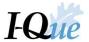

Once errors have been corrected, re-validate your file. The file status should read "Validated Successfully". Select **Process**.

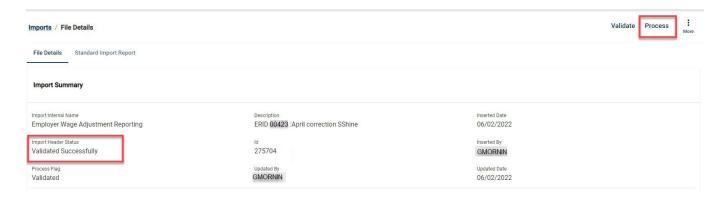

Pop-up confirms the file was sent for processing.

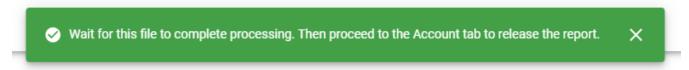

Go to the Account screen, select Trans # to submit the adjustment.

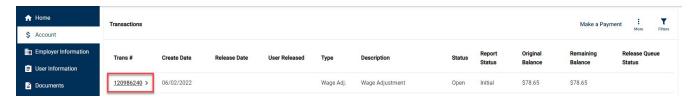

Select Release to submit file to IPERS.

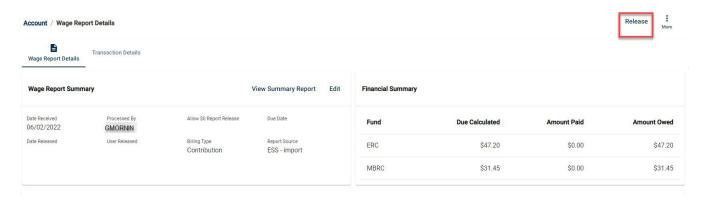

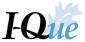

Close

Select Confirm.

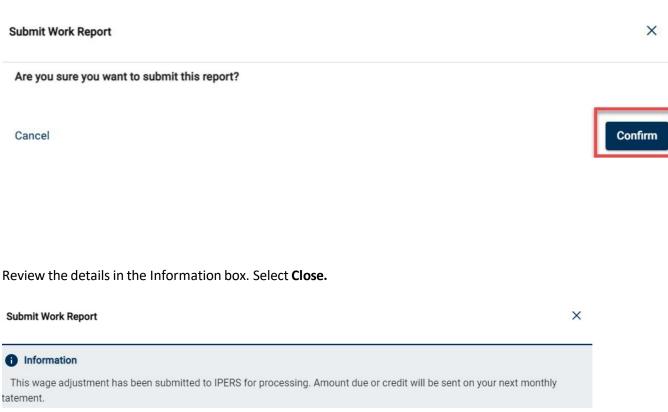

A workflow request will be submitted to IPERS and your adjustment should be released within 24-48 hours.

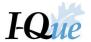

### Add a Financial Institution

On the I-Que home page, select Add EFT Bank Account from the Quick Links.

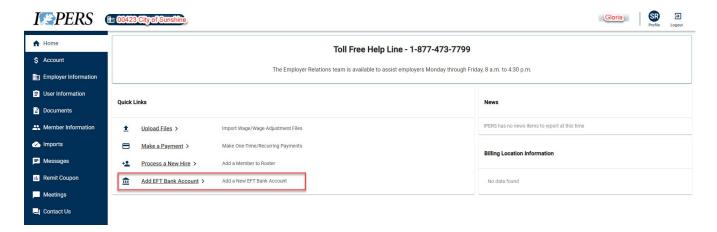

Enter the New Payment Account Information. Select Next

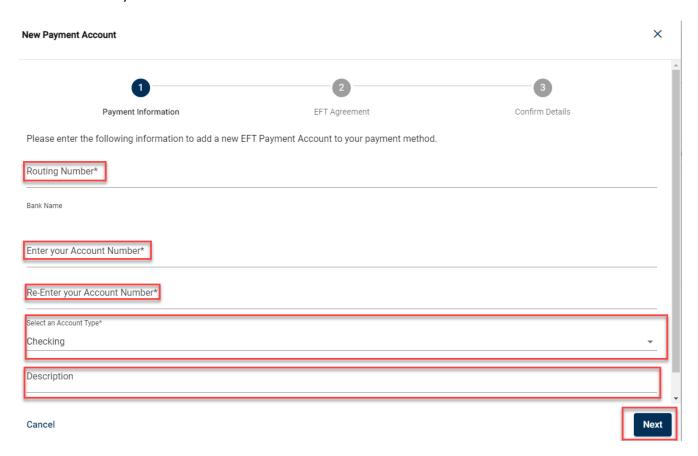

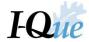

Scroll down to the bottom and enter your name and title in the boxes. Select Next.

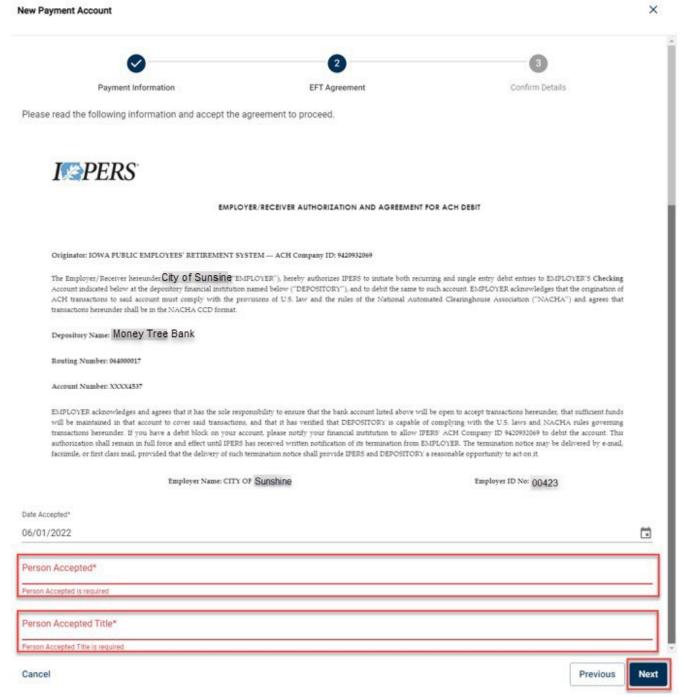

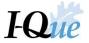

Review and select **Confirm** or **Previous** to make any corrections.

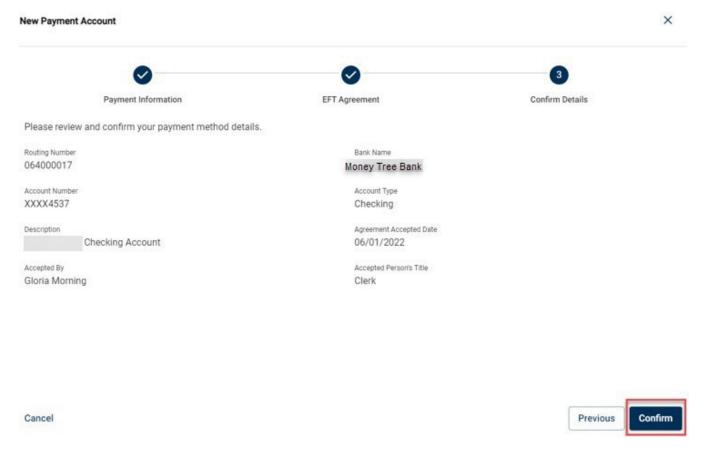

Click link to View and Print ACH Authorization. Select Close to return to the home screen.

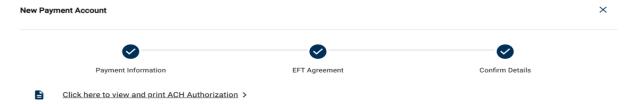

Close

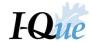

### Make an Online EFT Payment

On the home page, select Make a Payment under the Quick Links.

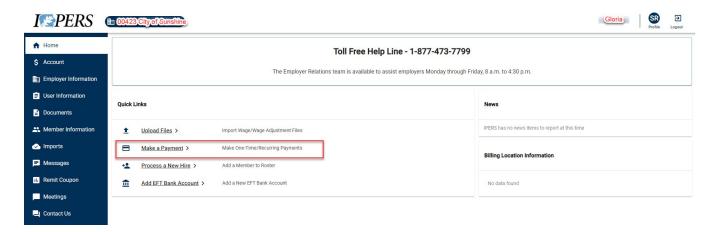

From the pop-up box, select One Time Payment or Recurring Payment and then select Next.

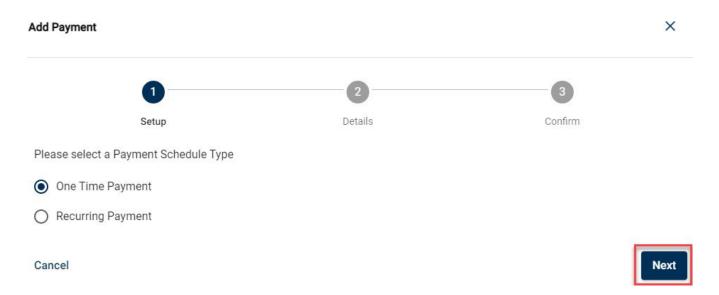

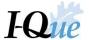

### The Add Payment Wizard will open. Fill in the Payment Amount, Payment Date, Description and Payment Account.

- To make the payment immediately, leave the **Payment Date** as is.
- To schedule this payment for some time in the future, select the date you wish IPERS to be paid from the drop-down.

### Select Next.

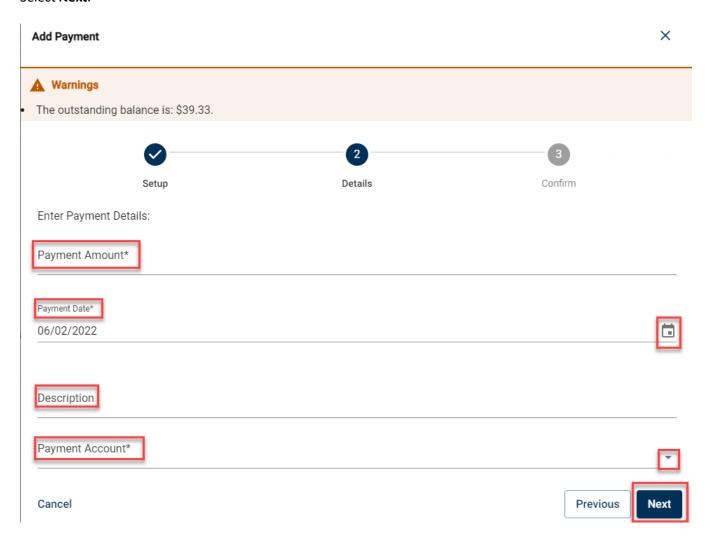

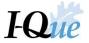

Verify payment details. Select **Confirm**.

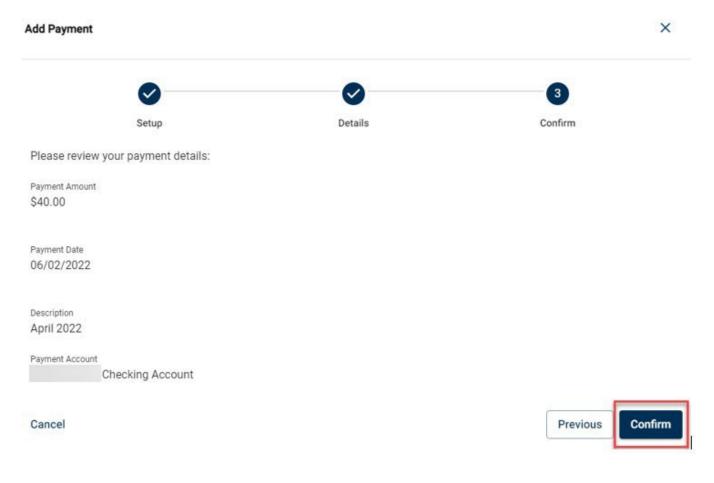

A confirmation message will display. Click link to view and print payment summary.

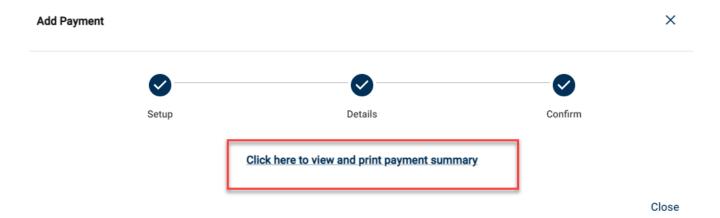

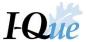

The **Payment Summary** will display. Select **Download Arrow** or **Print**. Click on "x" to close out of the Payment Summary in the upper right corner of the window tab. If clicking on print does not work, click Ctrl-P for a print screen before "x" out of screen.

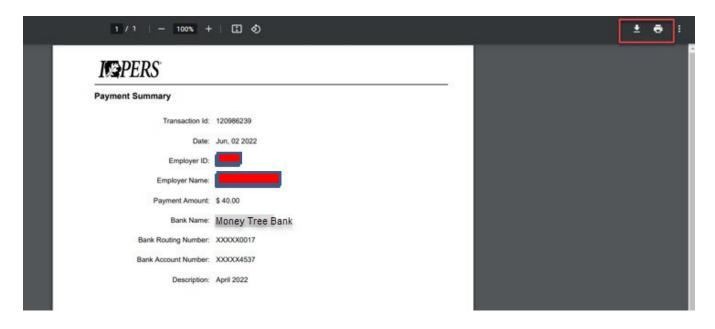

Select Close. This returns you to the I-Que Home Page.

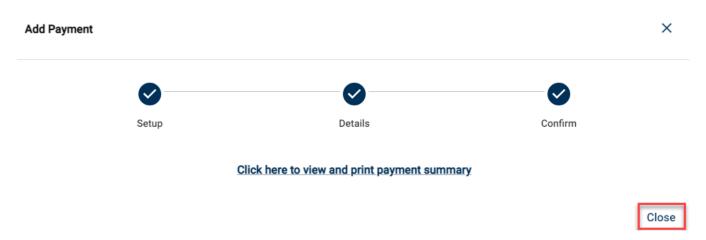

Select **Account** to verify your payment. It will appear here if you did not schedule this payment with a future date.

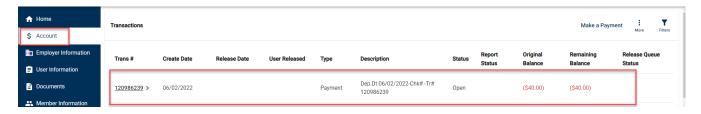

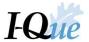

To view your scheduled payments or see your EFT payment History, scroll down on the Transactions page to **Payment Schedules**. This should reflect the scheduled payment.

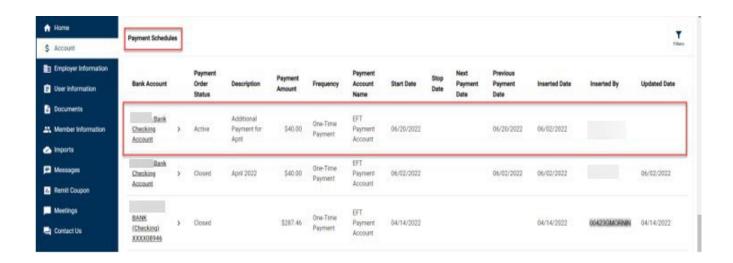

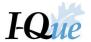

## View or Update Employer Information

On the I-Que home page, select **Employer Information**.

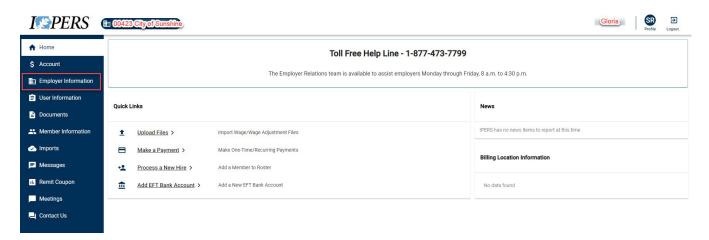

On this screen you can update the Employer Demographics, Employer Address, Employer Contact Information and add a Contact.

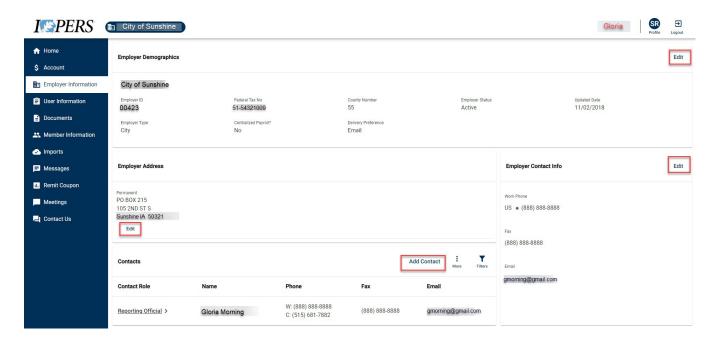

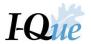

Update the information under Modifying An Existing Address. Select Next.

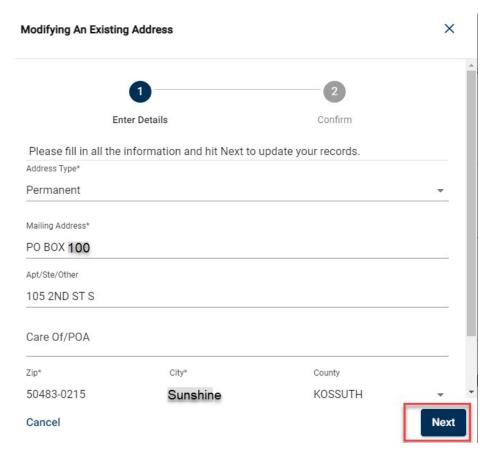

Verify Address Information, select the radio button next to the address. Select Use Selected Address.

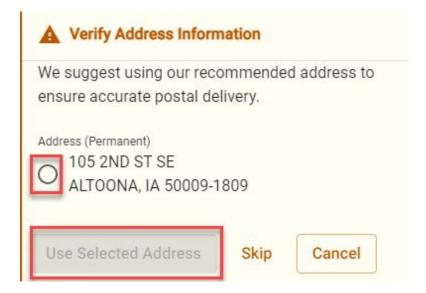

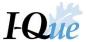

### Select Next.

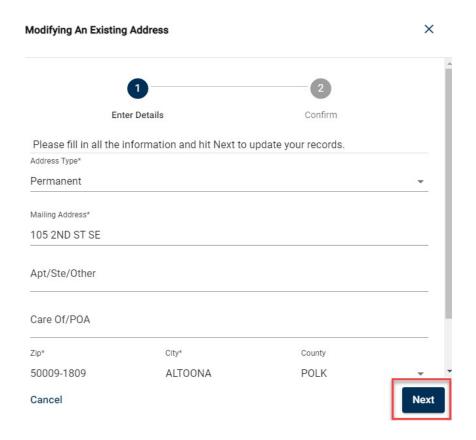

### Select Confirm.

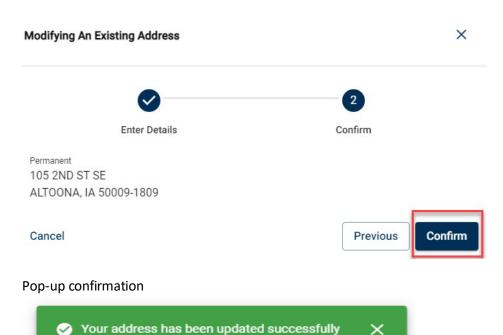

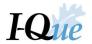

# Message Center

On the I-Que home page, select Messages.

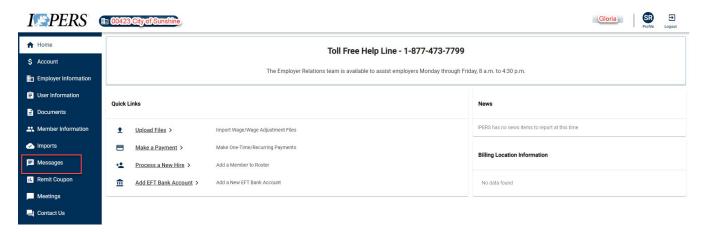

### Select New Message.

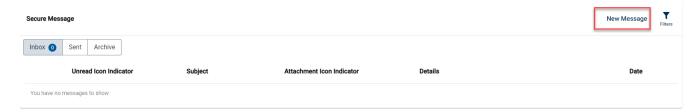

Complete the message wizard. See below for instructions on adding an attachment. If there is no attachment, skip and select **Send.** 

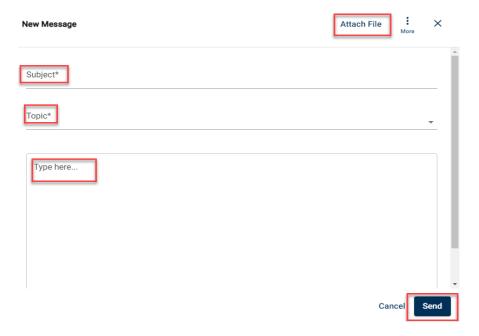

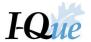

To send IPERS a spreadsheet or other documents, you can do so by selecting **Attach File.** Find the file/files you want to upload by clicking in the box displayed.

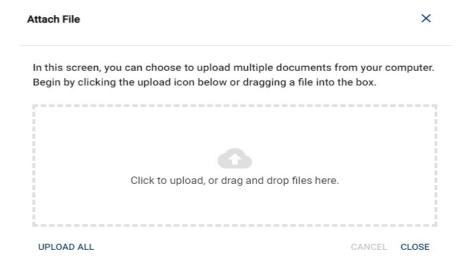

When finished, select **Upload All**. It will reflect uploaded below the box. Select **Close**. You will see the attachment at the bottom of your message. Select **Send**.

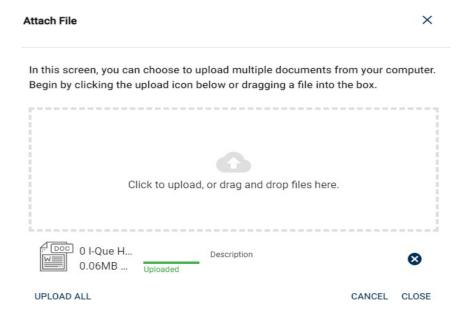

In order to see your message, click on the **Sent** tab.

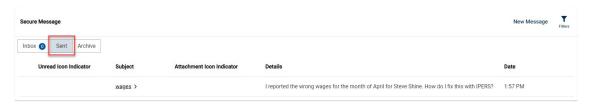

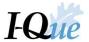

Your message and attachment are now sent securely and you can view this in the **Sent** section of your Secure Messages.

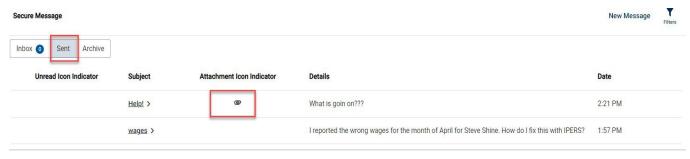

Once IPERS replies to your message, you will get an email notification telling you to log into I-Que to view the message. Once you are logged in to I-Que, go to the **Messages** section.

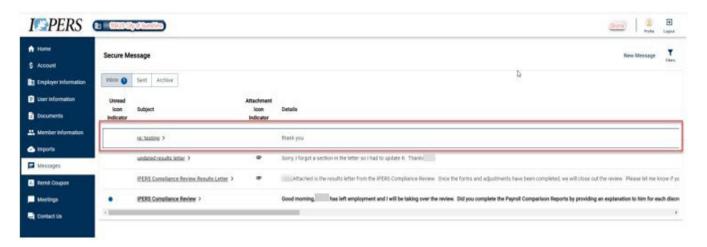

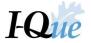

# Training Registration

On the home page, select Meetings.

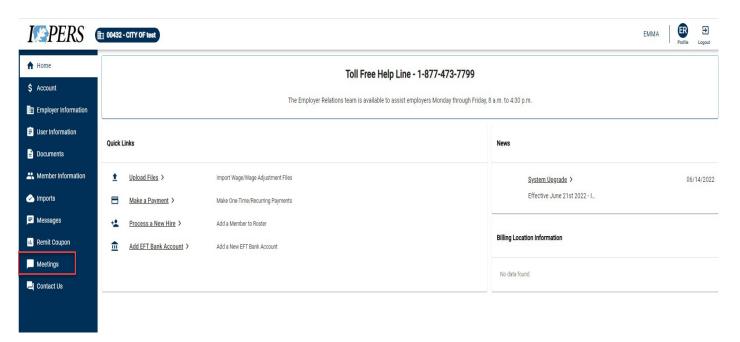

Under **Upcoming Sessions**, choose the session you wish to attend by selecting the training under Name.

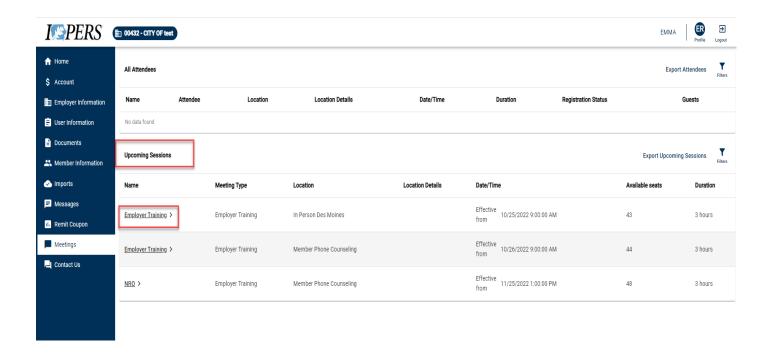

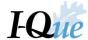

Select the time slot available.

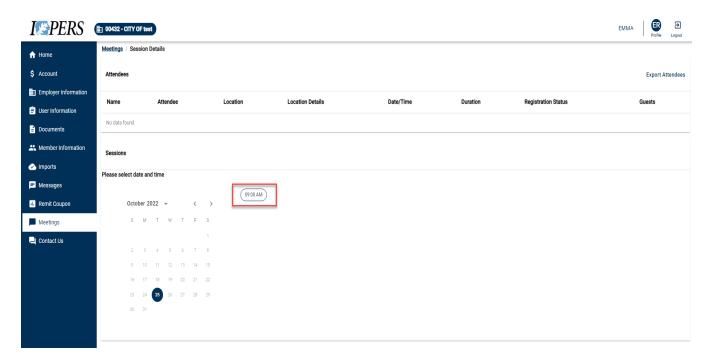

Then select Book Slot.

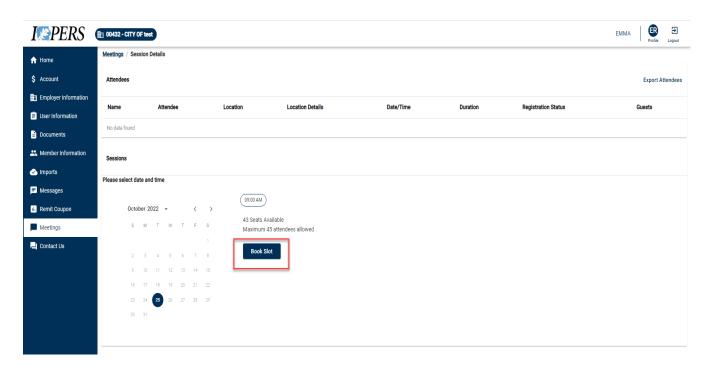

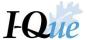

Check the box next to the attendee's name and then select the **Next** button.

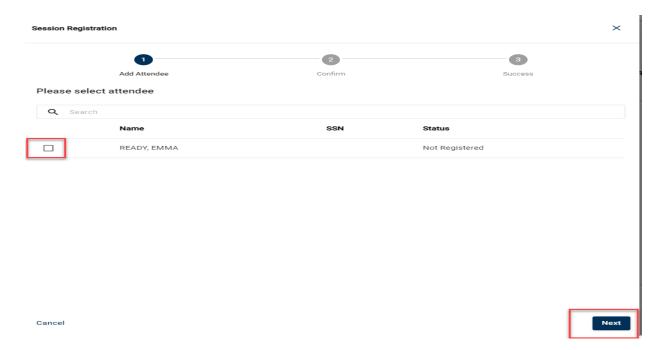

Verify the information is correct and select Confirm. If something is not correct, select Previous.

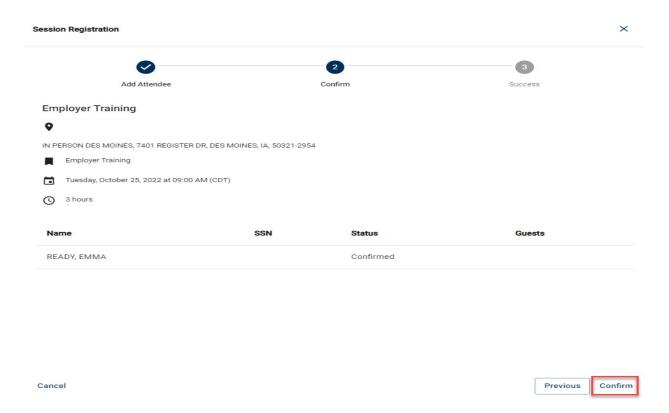

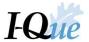

On the following screen, select **Close**.

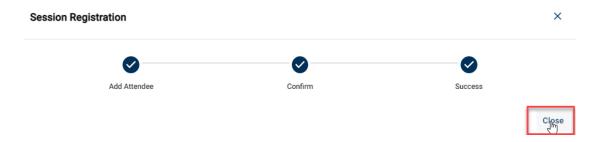

On the Session Details screen, the meeting information will appear under Attendees with Registration Status as CONFIRMED. You will receive a separate email with instructions on how to register for the virtual meeting.

If something changes and you are unable to attend, select **Employer Training** line.

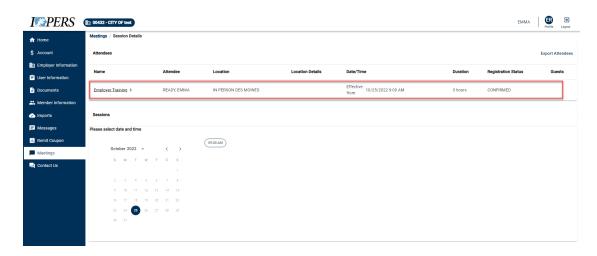

On the pop-up screen, select Cancel RSVP.

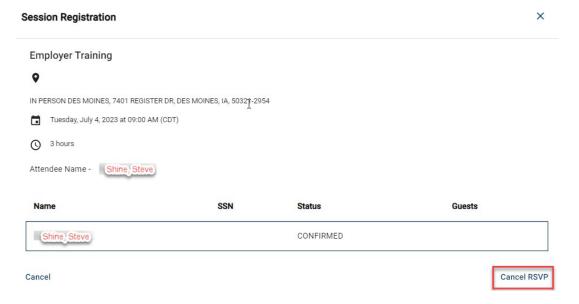